**1 - Se connecter au site de l'association et cliquer le chemin choisi**

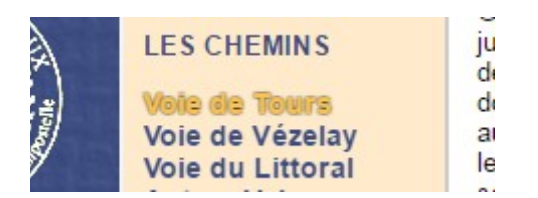

**2 – Télécharger éventuellement les « Pas à Pas » et autres documents :**

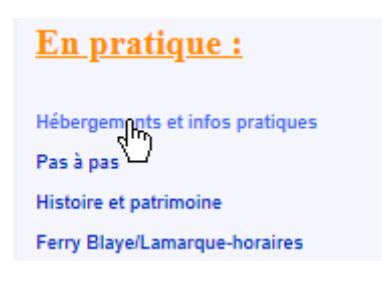

## **3 - Cliquer la section choisie pour la visualiser dans OpenRunner :**

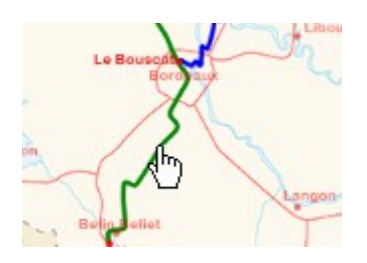

Zoomer [+] / Dézoomer [-], maintenir le clic-gauche pour glisser la carte :

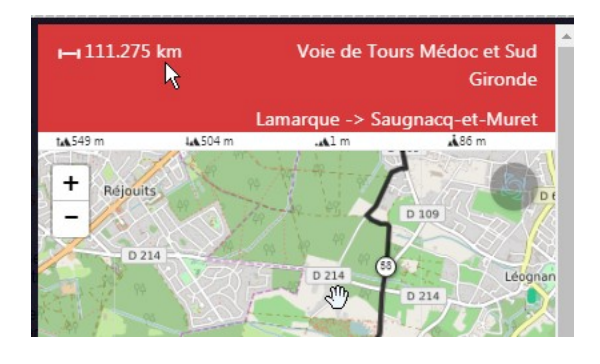

Pour afficher la carte dans OpenRunner cliquer l'icône OpenRunner

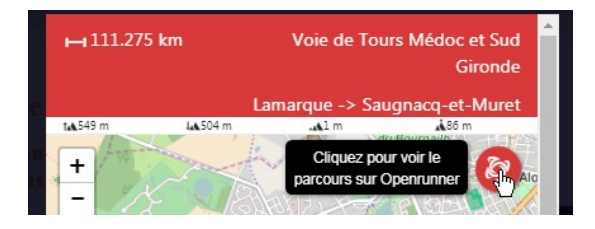

## **4 – Télécharger la trace :**

Dans la page qui s'ouvre cliquer « Exporter pour un GPS » :

Gironde

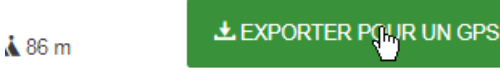

## **5 – Choisir le fond de carte** :

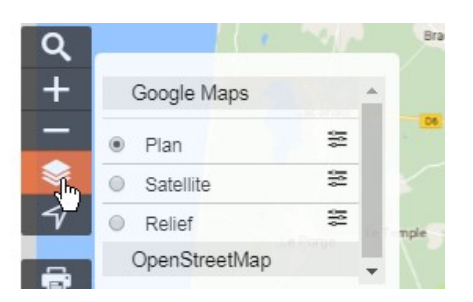

Pour accéder aux fonds de carte IGN, il faut se créer un compte OpenRunner en haut à droite de l'écran :

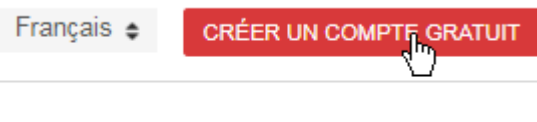

× b.

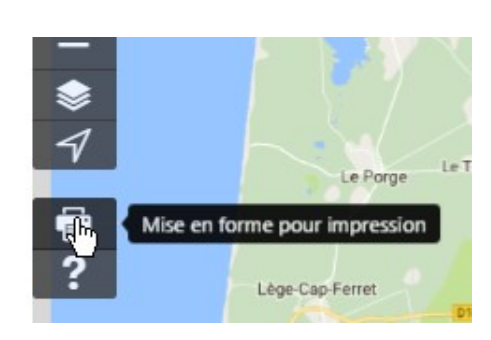

## Choisir le format :

**6 – Pour éditer la carte :**

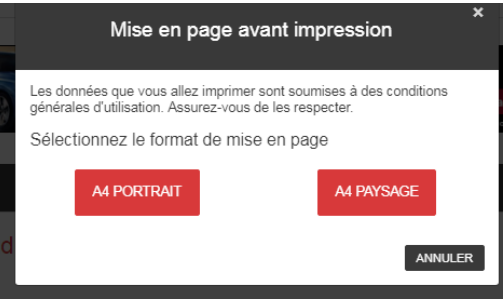

Ajuster le zoom et la position de la carte (CF 3) puis éditer en utilisant les ressources du navigateur.